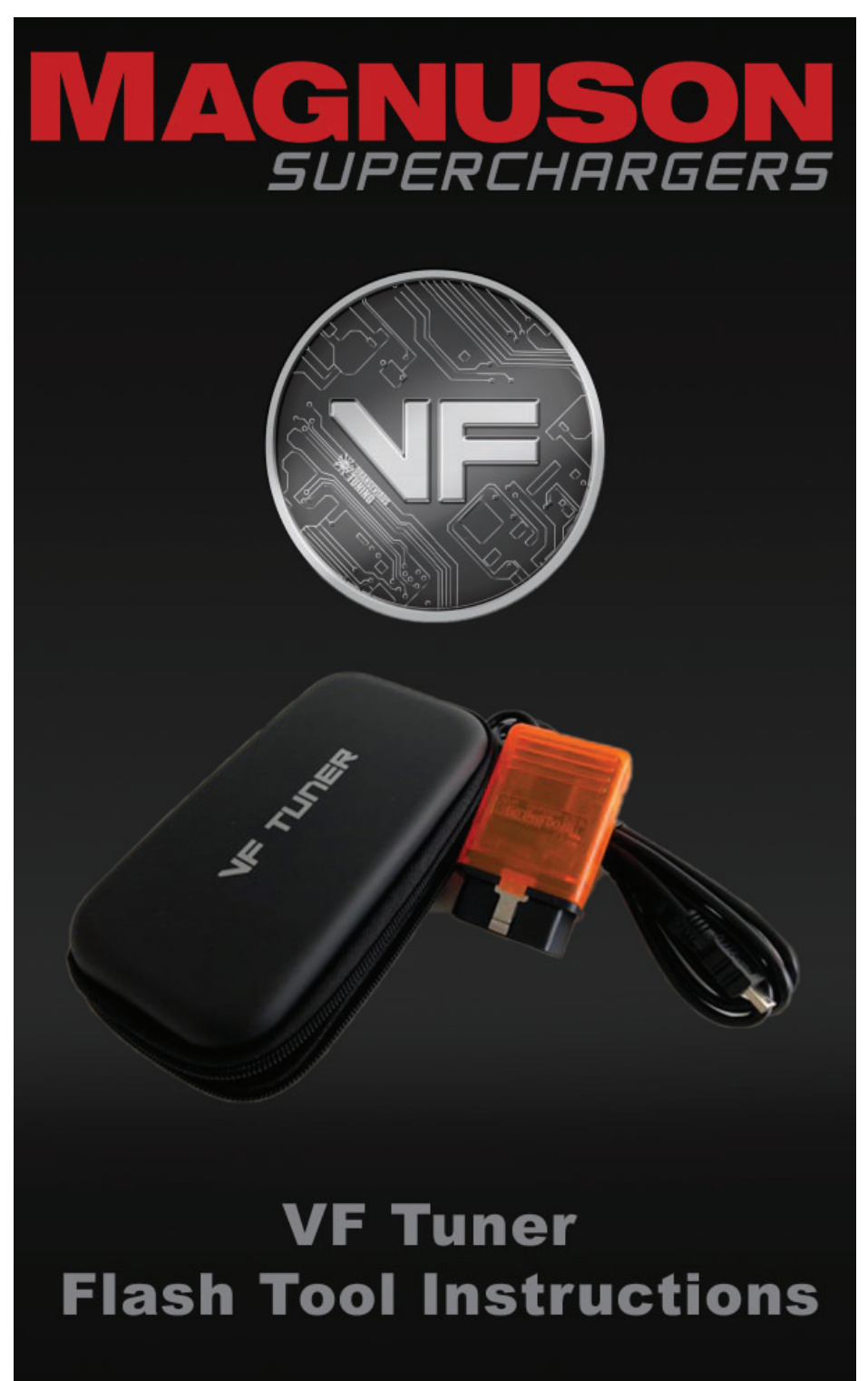

89-89-99-065 Rev.J

#### NOTE TO CUSTOMERS WITH MODIFIED VEHICLES:

The Magnuson calibration included with this kit is<br>intended to work on stock vehicle configurations,<br>including stock trim levels and stock OEM vehicle<br>options. Modifications to your stock vehicle including,<br>but not limited require modifications to our calibration as supplied.

While we attempt to minimize the need for modifi cations during our development process, it is impossible for our team to account for all possible build variations/combinations, and in some cases it may be necessary for you to supply an additional element of customization for your vehicle—custom calibration—and to work, at your own direction and expense, with a local service facility to address your unique combination of hardware and make calibration adjustments as f necessary.

Please be aware that standard product warranties<br>and governmental emissions certifications are<br>predicated on stock vehicle configurations, and<br>vehicle modifications and calibration changes may<br>affect or even void powertrai certification status (such as CARB emissions certification). It is the sole responsibility of the customer making a warranty claim to prove that any vehicle modifications and calibration changes were within warranty. It also is the sole responsibility of the customer to determine if the modifications and changes comply with all local, state and federal emissions standards.

## \*It is the responsibility of the customers/installer to **make sure the vehicle is on the latest stock calibration from Toyota.**

### **A laptop computer running Windows 7, 8 or 10 with an Internet connection is required.**

## **Go to MagnusonSuperchargers.com**

#### **1. For Tacoma:**

Under Superchargers  $\rightarrow$  Toyota  $\rightarrow$  Tacoma → Toyota Tacoma 2GR-FKS 3.5L V6 Superchargers System  $\rightarrow$  Manuals, Documents and Calibration. Click on "**Toyota Tacoma 3.5L Calibration File Form 1**".

#### **2. For Tundra:**

Under Superchargers  $\rightarrow$  Toyota  $\rightarrow$  Tundra  $\rightarrow$ 2019 Toyota Tundra 3UR-FE 5.7L V8 Superchargers System  $\rightarrow$  Manuals, Documents and Calibration. Click on "**Toyota Tundra 2019+ Calibration File Form 1".**

3. Fill out the Calibration File Form 1. Please use accurate information in order to get a faster response. Tool will be licensed within 24 hours (Monday-Friday excluding holidays).

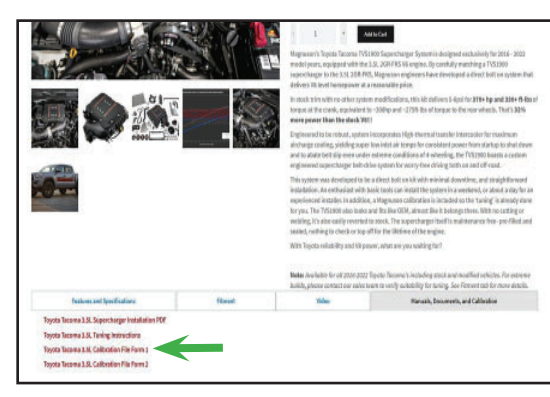

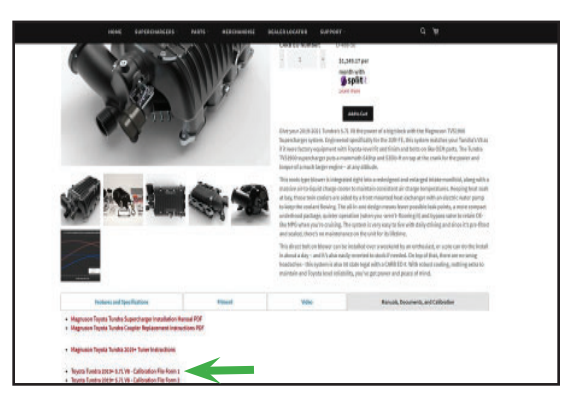

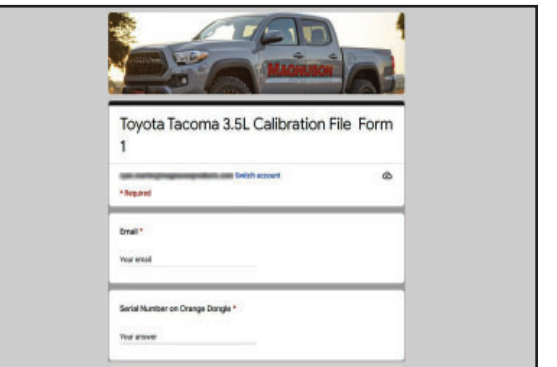

- 4. Connect your vehicle's battery to a battery charger to ensure that you have at least 12V at all times while following these instructions.
- 
- 5. Gather the supplied VF Tuner flash tool.

6. Now go to https://www. magnusonsuperchargers. com/ and click on the "Support" tab at the top of the page.

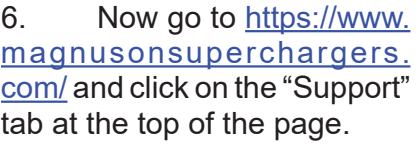

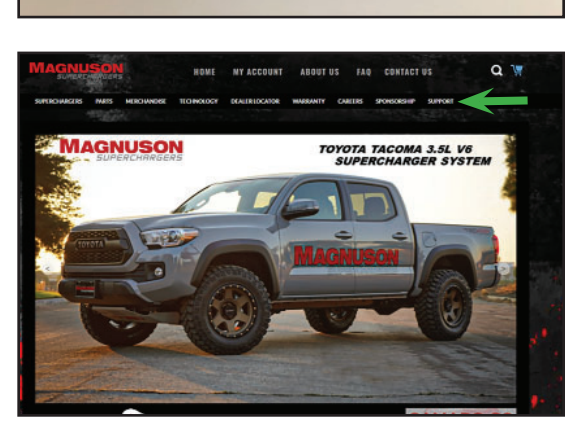

7. Click on the "Toyota Flash Tool" which is on the "Support" page. Note: You will need to turn off any firewall and antivirus programs for these downloads.

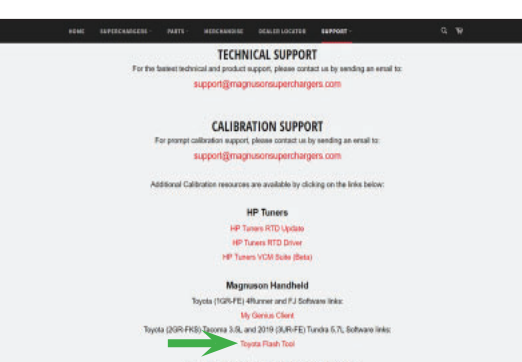

RETURNS AND WARRANTY SUPPORT

8. Click on "Run".

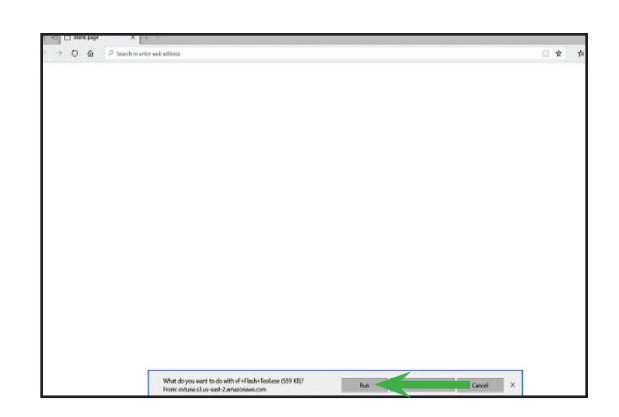

0 @ P Search or enter web add

9. If you get a "Windows protected your PC" message, click on more info.

10. Click on "Run Anyway".

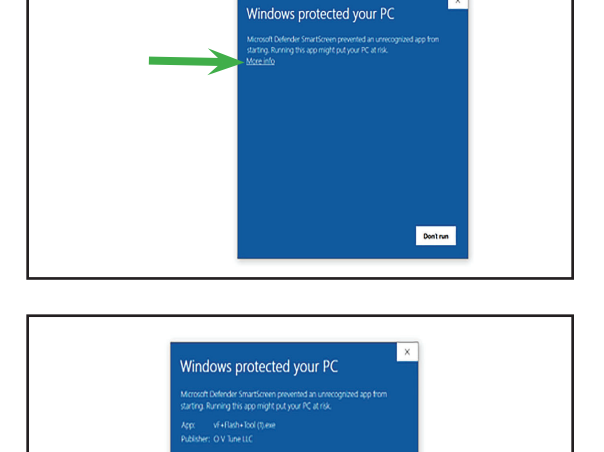

11. Select "I accept the agreement" then click "Next".

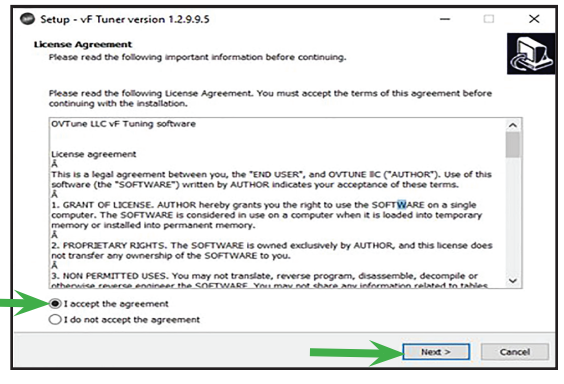

- Run anyway

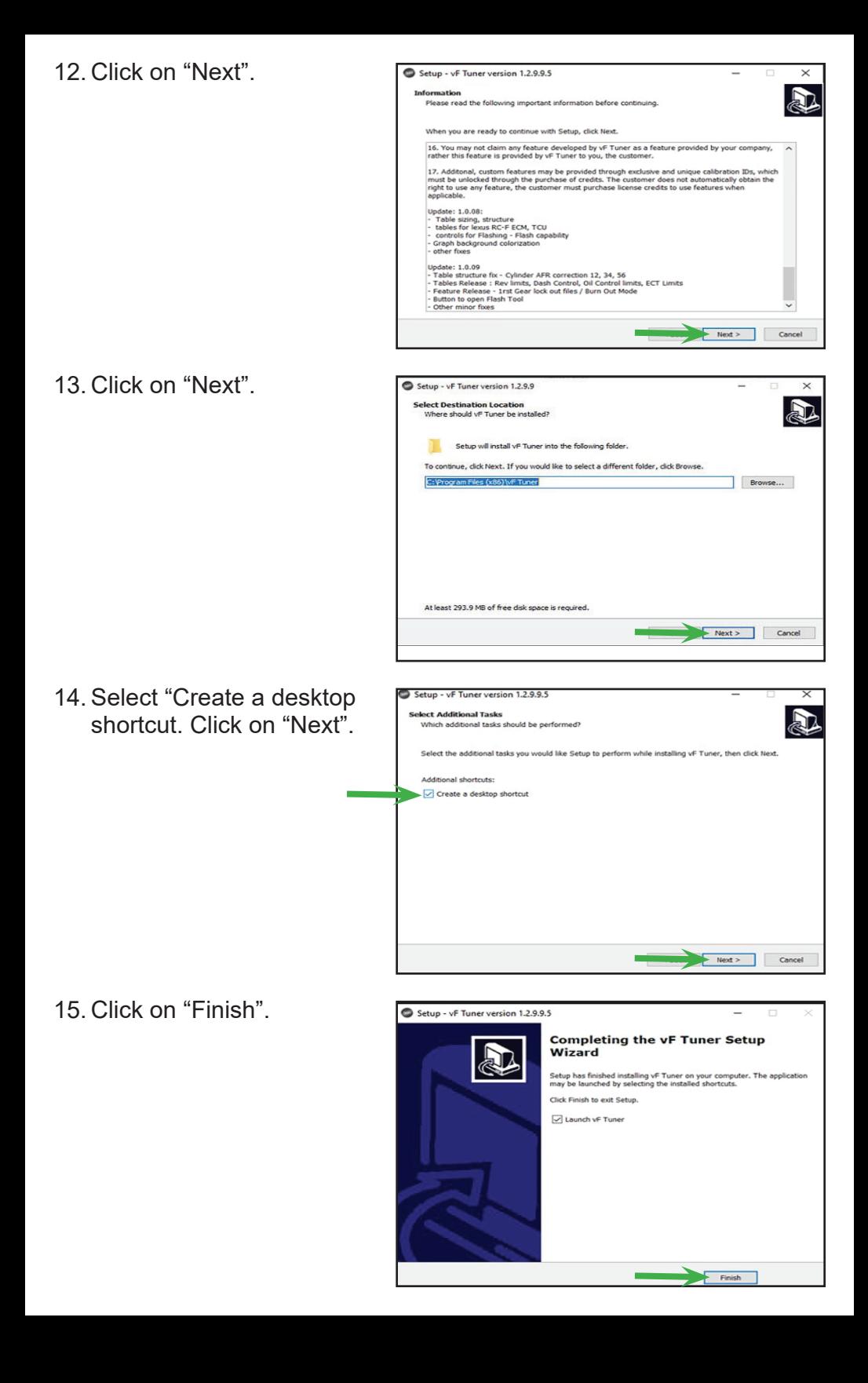

16. Open the software by double clicking on the software shortcut icon "vF Tuner" on your computer desktop.

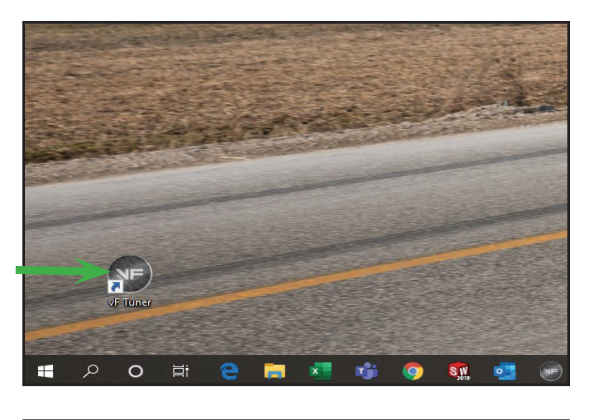

### **Identifying the ECU**

- 17. The following steps require you to connect your vehicle to the laptop through the OBDII Port using the orange dongle. You **MUST** also have internet connection on your laptop.
- 18. Turn the ignition switch to the on position (**Engine** off). On Tacoma's / Tundra's with a push button start DO NOT depress the brake pedal and push the start button twice. Click on Flash ECU icon shown with the arrow.
- 19. Click on "Prepare ECM" the ID number is your calibration ID. Do not license the vehicle at this point yet. **Calibration ID** should look something like ex: 8966304B3100.

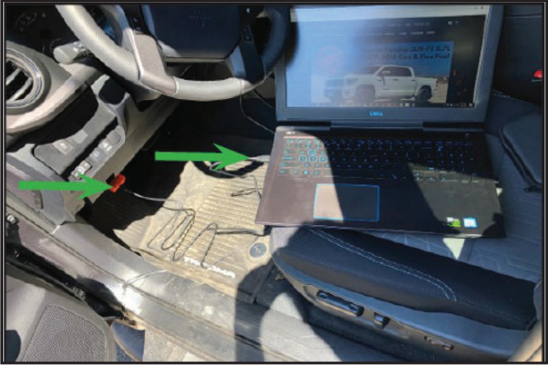

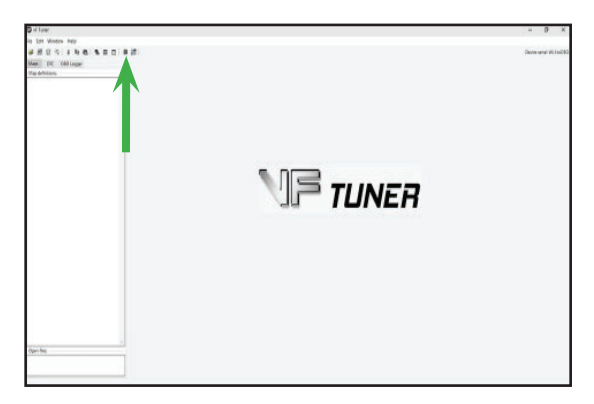

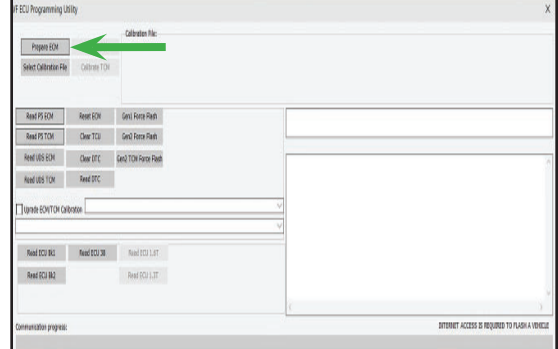

### **Go to back to MagnusonSuperchargers.com**

20. **For Tacoma**: Under Superchargers → Toyota  $\rightarrow$  Tacoma  $\rightarrow$  Toyota Tacoma 2GR-FKS 3.5L V6 Superchargers System  $\rightarrow$  Manuals, Documents and Calibration. Click on **"Toyota Tacoma 3.5L Calibration File Form 2".**

#### 21. **For Tundra:**

Under Superchargers  $\rightarrow$  Toyota  $\rightarrow$  Tundra  $\rightarrow$ 2019 Toyota Tundra 3UR-FE 5.7L V8 Superchargers System  $\rightarrow$  Manuals, Documents and Calibration. Click on **"Toyota Tundra 2019+ Calibration File Form 2".**

- 22. Fill out the Calibration File Form 2. Please use accurate information in order to get a faster response.\*Magnuson Superchargers will send back a calibration file within 24 hours (Monday-Friday excluding holidays).
- 23. When you receive the new calibration file back, re-connect to the vehicle. (Key on **engine off**). Open the VF tuner software and click on the flash ECU icon. Click on prepare ECU.

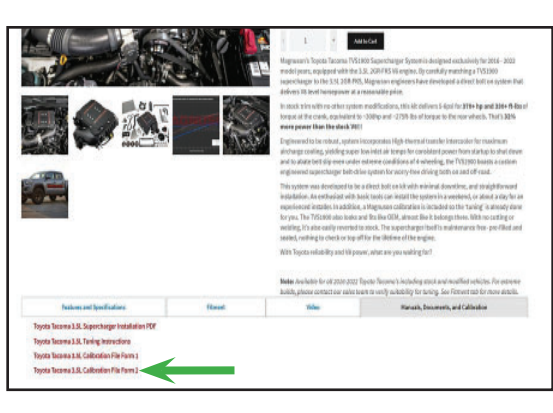

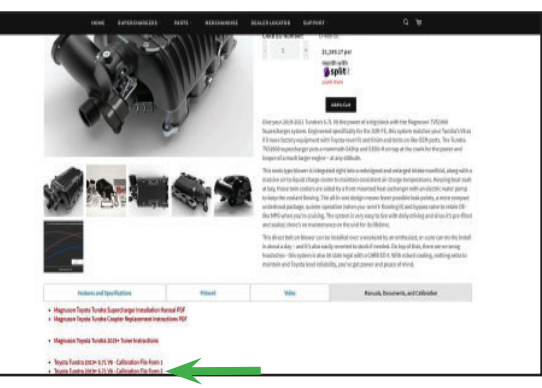

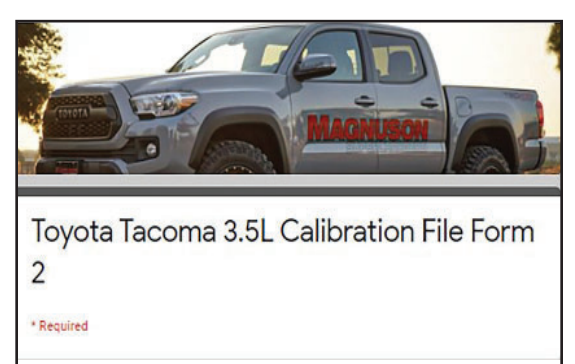

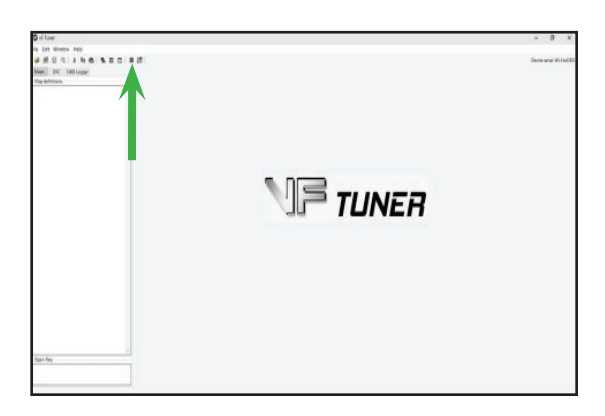

24. Make sure you have a battery charger connected. Click on "Prepare ECM" Follow on screen prompts.

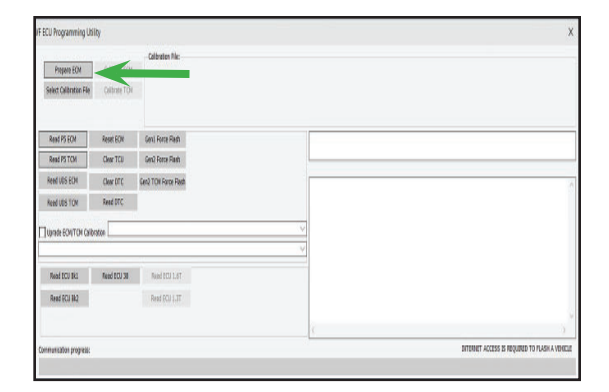

25. Follow the prompt on screen and click "Select Calibration File".

26. Click on calibrate ECM and follow the prompts on the screen. Progress bar will be completely green when it is complete

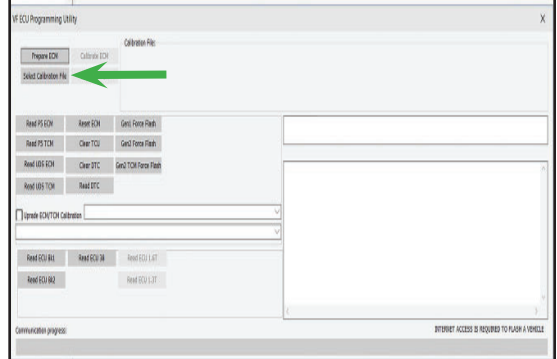

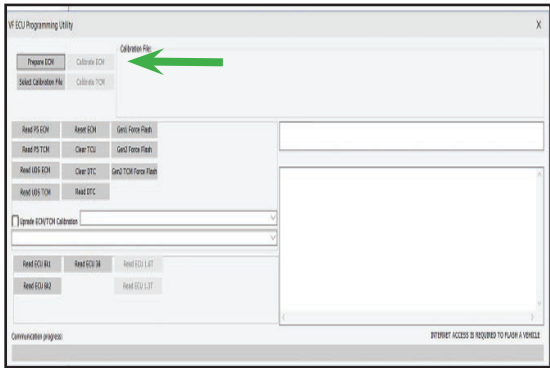

# **NOTES**

# **NOTES**

If you have any troubles with this process contact our technical support at support@magnusonsuperchargers.com or call 1-805-642-8833 (Press Option 3).

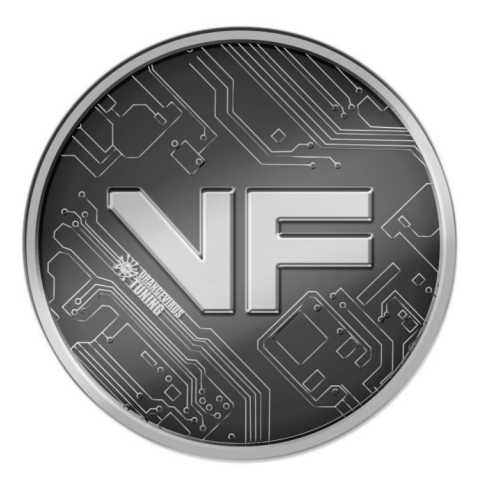

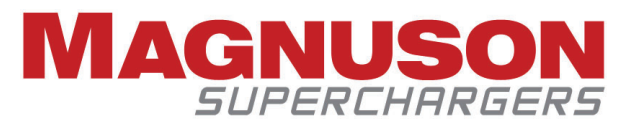

1990 Knoll Drive, Building A Ventura, CA, 93003 www.magnusonsuperchargers.com 1.805.642.8833